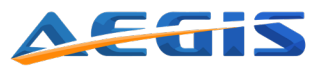

# **SENTINEL TRACE** State of-the-art Datalogger

# Sentinel Trace Features

- Connected sensor, interracting with an Android/iOS app via bluetooth
- Abitlity to set independant upper and lower alarm on each probe
- Stores up to 10 alarms events retrieved on the app.
- Alarms can be downloaded via bluetooth into a csv file format directly through the app
- Possibility to log up to 655,360 datapoints
- Data can be downloaded via bluetooth into a csv file format directly through the app
- Sampling period settable in a range of 2/min to 1/day
- Compatible with several kind of probes (see specification sheet)
- Firmware update possible via the app, allowing to constantly improve device functionalites

### Now that you've received your Sentinel Trace Bluetooth sensor let's get started!

Go to the Google Play store and download and install the Sentinel Trace app.

# Activating the Sensor

- 1. Press the small circular button on the left side of the sensor. The LED under the WiFi symbol will flash green 3 times, and the touch screen display will turn on. The touch screen display will go dark after a few seconds. Tap the screen to reactivate as needed.
- 2. Connect the probe that came with your sensor to the port in the right side of the unit. You will see the temperature displayed with the Min and Max values below it, as in figure 1.
- 3. To forward data to the Sentinel Trace app, make sure that Bluetooth is turned on.
	- a.Tap the 3 horizontal bars in the top left corner of the display to open the menu.
	- b.The third item in the menu is Bluetooth. It will show as OFF or Broad. to indicate that the module is active.
	- c."Bluetooth Broad." must be visible as seen in figure 2 for Bluetooth transmission to be active.

**Congratulations!** Your sensor is all set to start monitoring.

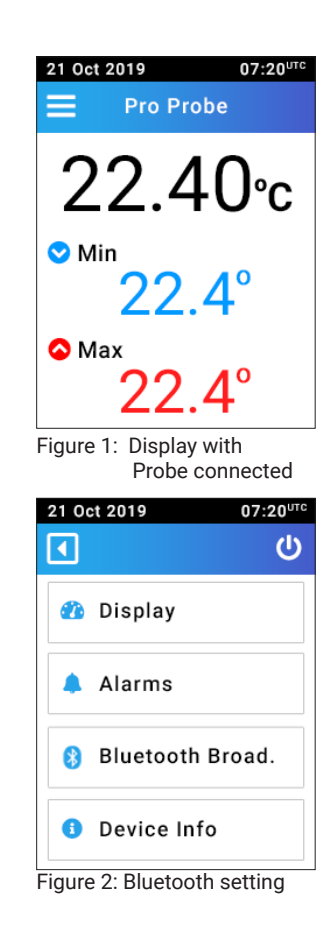

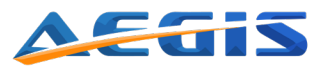

### Turning the unit OFF

- 1. Tap the three bars in the upper left corner of the display to show the menu.
- 2. In the upper right corner of the display is the power symbol  $\bigcup$  tap this once to turn the sensor off. The LED under the WiFi symbol will flash red 3 times, and the touch screen display and sensor will turn off.

# Probe Specifications

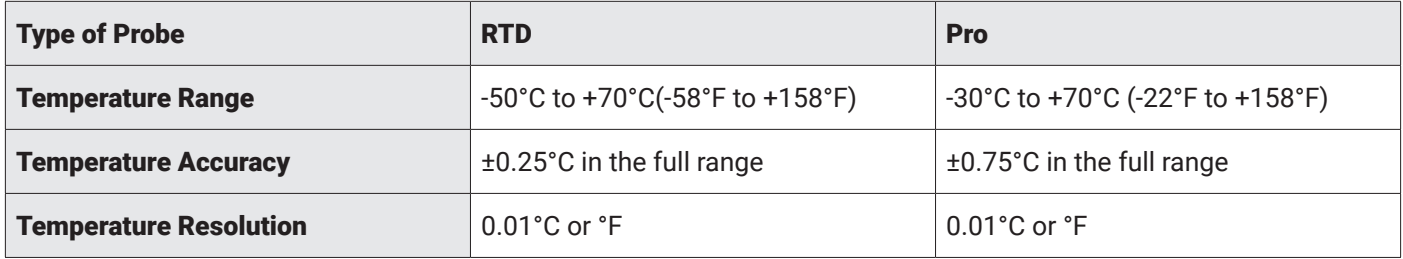

See user manual for a more detailed description of the Sentinel Trace and its functions.

### Main screen

When the device is turned on, the touch screen will display the live measurement screen. The current measurement is displayed, as well as the minimum (in blue) and maximum (in red) measurements monitored since the sensor was powered on. The display will automaticaly detect the probe type, and adapt the display wether the user has plugged in a single or dual probe (see figure x and x.)

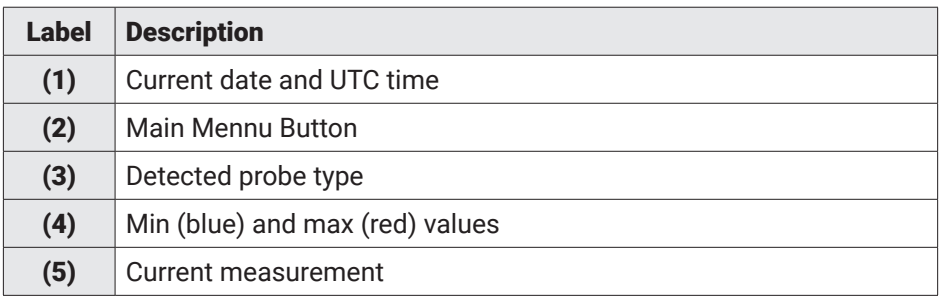

Note: The current date and time (label (1)) will synchronyze only once after the sensor has been connected to the Sentinel Trace app via bluetooth. If this operation has not been performed, this area remains black.

### Main Menu

The main menu screen displays the different menu available on the Sentinel Trace device. Each of them will be described in the following chapters.

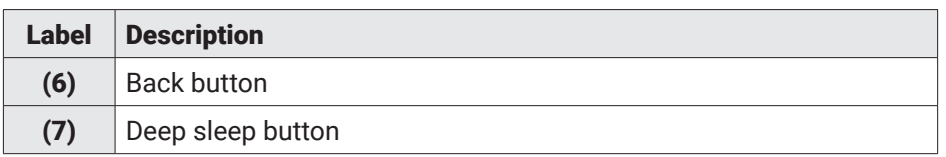

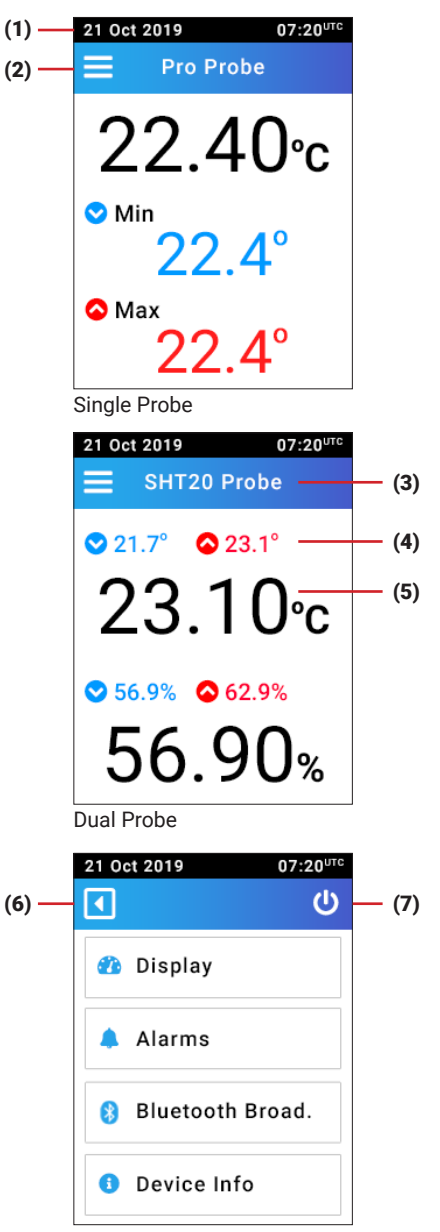

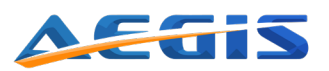

### Display Menu

The display menu shows data related to the settings of the device and memory state:

- The temperature unit (°C or °F) used for displaying the measurements
- The sampling rate at which the measured data are stored
- The percentage of used memory
- The actual number of data points saved

Note: This screnn only acts as an informative screen. No settings are possible directly from the device, but needs to be performed via the Sentinel Trace App.

### Alarm Menu

The alarm menu displays the current measurement (label (10)) as well as the min and max alarm level (label (11)) set by the user.

To be able to trigger an alarm, the alarm button (label(13)) needs to be switched to "ON". In this case, if an alarm level is set, and the <sub>(10)</sub> next current measurement stands out of range, the device will start buzzing, the LED starts blinking in red, and the set alarm level that triggered the alarm starts blinking as well.

If an alarm has been triggered, the clear alarm button will appear (label(14)). By pressing on this button, he buzzer will stop, and all blinking elements as well. The alarm button (label(13)) will remain ON, and will trigger a new alarm only if the measured data goes back in range and out again. If the alarm button is turned off, then the alarm is cleared, and no other alarm might be triggered.

It is possible to set the alarm independently on probe 1 and probe 2.

If the screen displays data from probe 1, and an alarm has been triggered on the probe 2, the "Probe 2" label (label (9)) will start blinking.

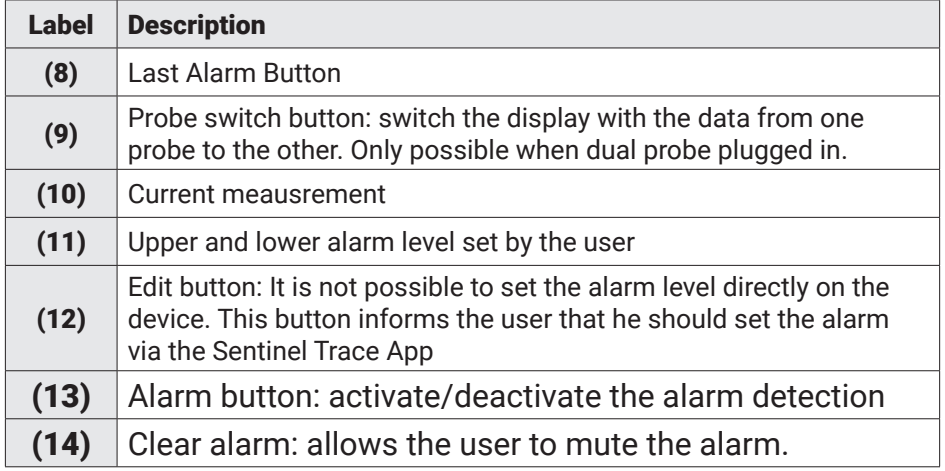

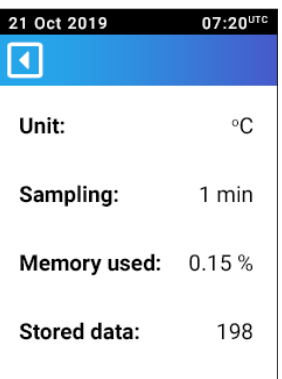

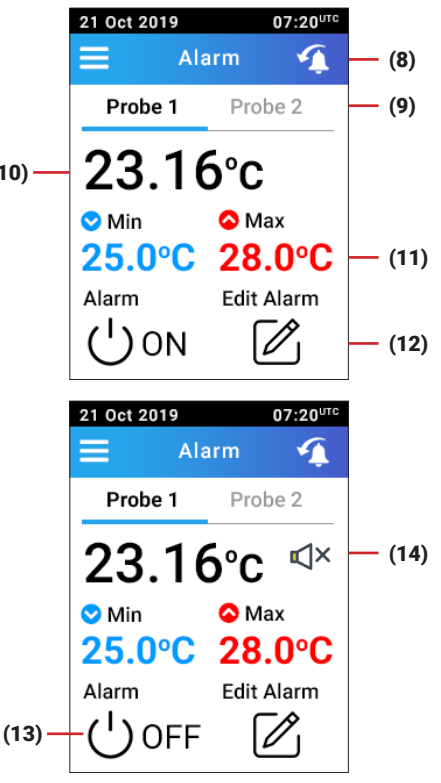

In order to visualize the last alarm triggered on probe 1, the user needs to press on the last alarm button (label (8)) while the screen displays data from probe 1 ("Probe 1" in bold on the probe switch button (label (9) ). To get the last alarm info from probe 2, simply switch to probe 2 display and then press last alarm button.

Note: The Edit alarm button is an informative button reminding the user that the alarm level setting has to be done by bluetooth via the Sentinel Trace App.

### Bluetooth Status

Three bluetooth button features three different status. The current one is given on the bluetooth icon/button itself. At power on, the status is "OFF" by default which means that no data are transmitted nor received.

By pressing on the button, the "broadcasting mode" is enabled (see "**Broad.**" on picture). The sensor advertises data and can be detected by the Sentinel Trace App. Another press on the button will switch back its state to OFF.

The third state occurs when the device is broadcasting, AND a bluetooth connection is initiated via the Sentinel Trace App. When the conection is established, the status switches to "Paired". Now, the sensor is able to send and get data from the App. See §Setting parameter for the detailed information. By pressing on the button again, bluetooth will be turned off.

### Display Menu

The device info menu is an informative screen displaying the:

- The date and UTC time.
- The device ID
- The Firmware version
- The connected probe ID

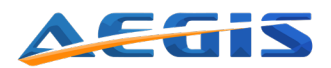

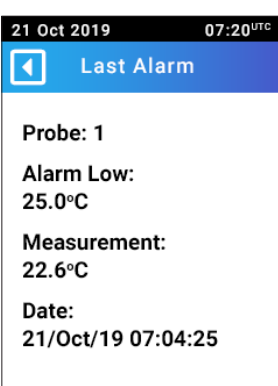

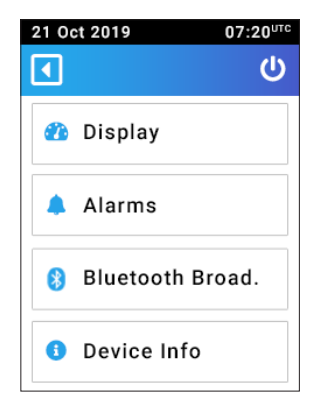

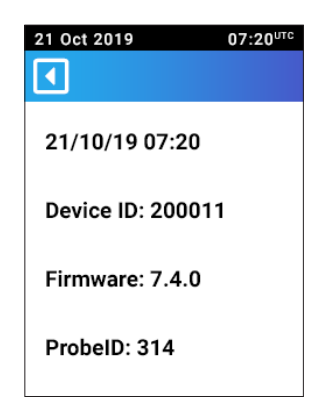

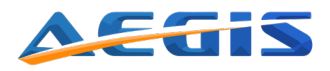

### Bluetooth Pairing process

To establish a connection, the user needs first to go to the main menu of the device and press on the bluetooth button in order to see the status changing to "**Broad.**" (see § Bluetooth Status). Open the Sentinel Trace app, and follow the steps illustrated below with the different screenshots:

 $P$  in

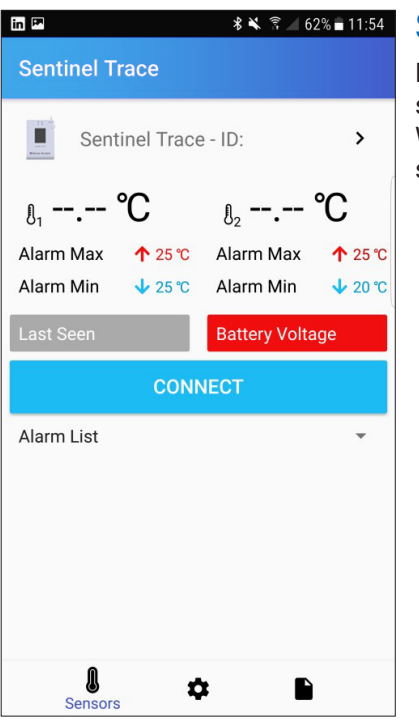

#### Step 0 Main page, before sensor detection. When the bluetooth status indicates OFF

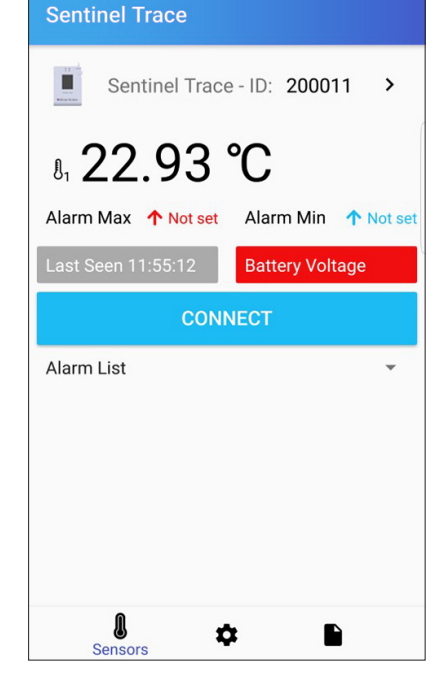

 $\frac{1}{8}$   $\frac{1}{8}$  / 62% 11:55

#### Step 1 Main page, with sensor broadcasting. Bluetooth status indicates Broad.

The layout will adapt depending on the detection of a single or dual probe

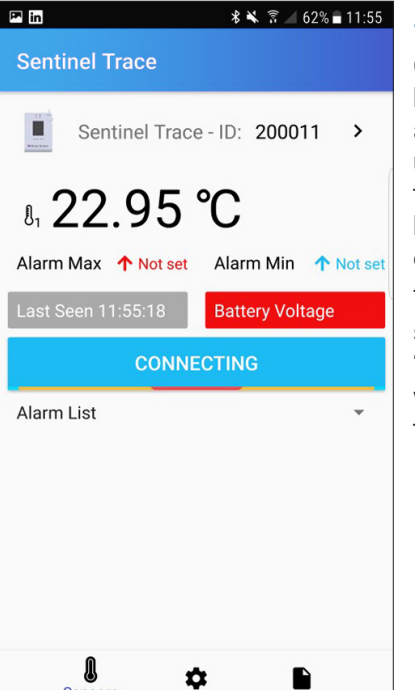

### Step 2

Once the broadcasted data are available, the user shall press the "CONNET" blue button in the middle of the screen.

The button status switches to "CONNECTING" while establishing the pairing

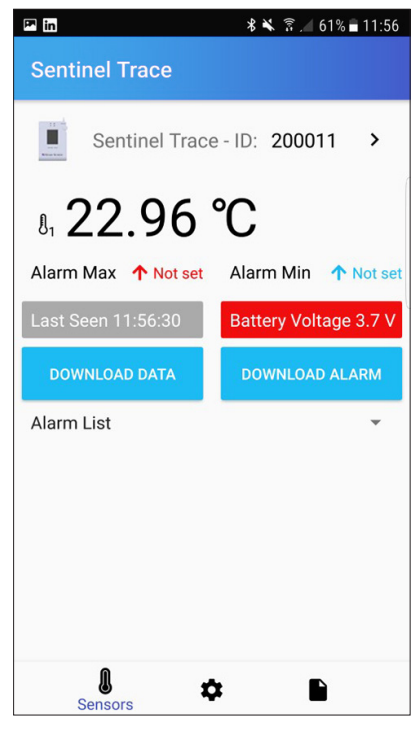

### Step 3

When the pairing is done, the Central blue button splits in two separate button "DOWNLOAD DATA" and "DOWNLOAD ALARM".

The battery voltage data is also read from the sensor and displayed on the red field

The sensor is now connected to the app and ready to communicate with the device

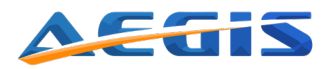

### Setting parameters

In order to set/edit the settings of the Sentinel Trace device, the user needs to connect it to the Sentinel Trace app via bluetooth and establish a connection.

The editable settings are the following:

- Temperature unit: Either degree Celsius or Farenheit
- Sampling time: from 30 sec to 12 hours
- Setting alarm levels: Possibility to set the min and max alarm levels for each probe.

To establish a connection, the user needs first to go to the main menu of the device and press on the bluetooth button in order to see the status changing to "Broad." (see § Bluetooth Status). Then follow the steps 1 to 3 described in Bluetooth Pairing process.

On the Sentinel Trace app, the user will be able to perform the following screens:

#### $\blacksquare$  in  $8 \times \hat{?}$  461% 11:56 **Sentinel Trace**  $\overline{a}$ Temperature Unit °C Bluetooth  $\rightarrow$ Sampling Period 1 Minute  $\overline{\phantom{0}}$ Alert  $\bigcirc$ Alarms Temperature 1 ↑ Upper Limit Not set > Lower Limit Not set > ✿ **Setting**

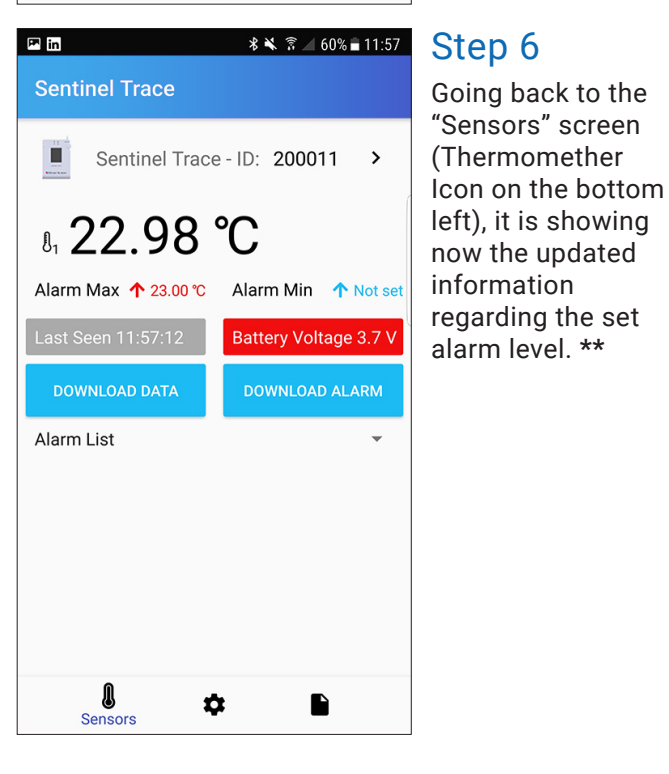

### Step 4

By pressing on the setting button (Gear Icon at the bottom), the user have access to the parameter setting page.

Initially the default parameters for the Temperature unit and for the sampling period are displayed.

Changing the parameters on this setting page will automatically update the settings of the device. **\***

#### $\blacksquare$  in \* \* ₹ 40% 11:57 **Sentinel Trace Temperature Unit** °C. **Rluetooth Sampling Period** 1 Minute **Alert** Temperature 1  $\overline{\mathbf{r}}$ 23.00 **Tempe** CANCEL **SET**  $A$  $\frac{1}{2}$ **Vot set >**  $L$  low  $\bullet$

### Step 5

To set the upper/ lower alarm levels, the users needs to press on corresponding right side arrow button in the "Alarms" section.

After entering the value, press "SET"

**\*** You can verify at any moment if the setting has been updated on the device by pressing on the "Display Menu" button on its main menu.

**\*\*** Once the sensor is configured, the settings will be memorized. They will only go back to default parameter after powering off the device.

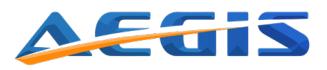

# Data download

In order to proceed to the data download, the user needs to connect the device to the sensor via bluetooth. If the sensor is not connected, repeat the step 1 to step 3 (from § Setting parameters). Once the connection is established, press on the "**DOWNLOAD DATA**" button. While the data are downloading the button status changes to "DOWNLOADING" until the end of the download.

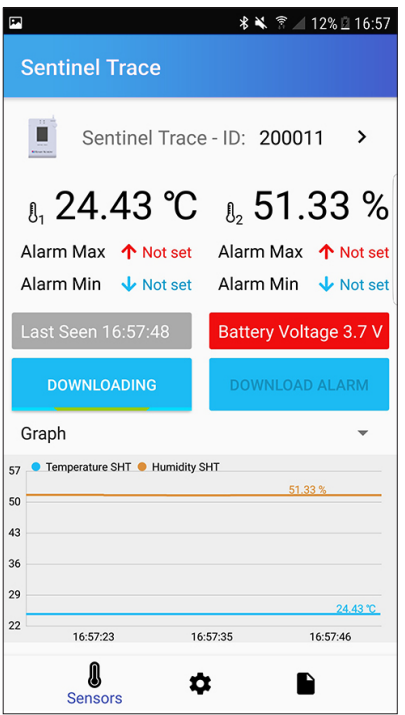

The Download button switches to DOWNLOADING while downloading the stored data from the device

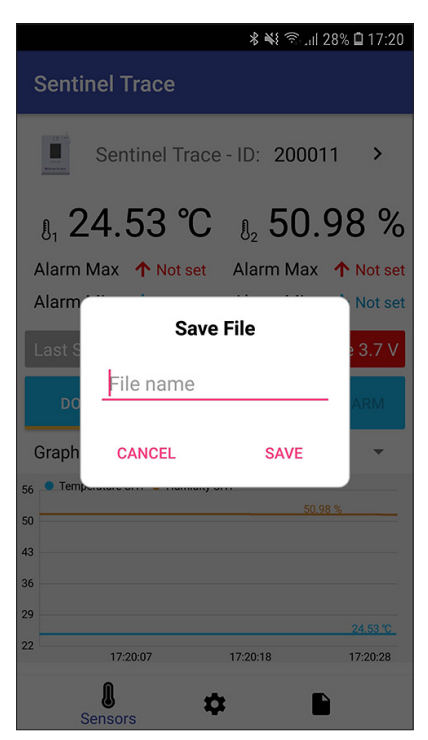

At the end of the download, a save file prompt appears with the possibility to name and save the data in a csv file.

Note: If "cancel" is pressed, a confirmation prompt will appear and protect from an unintentional loss of data.

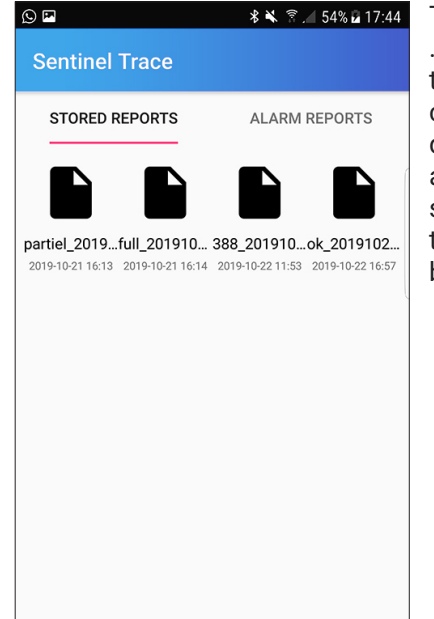

 $\mathbf{\dot{\alpha}}$ 

0

£

Reports

The downloaded .csv file is stored on the smartphone and can be accessed directly trough the app in the "reports" section by pressing the "File icon" at the bottom right.

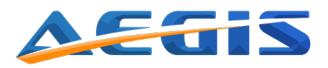

### Alarm Data download

Similarily as fot the stored data download, in order to get the last 10 alarm events, the user needs to connect the device to the sensor via bluetooth. If the sensor is not connected, repeat the step 1 to step 3 (from Setting parameters).

Once the connection is established, press on the "DOWNLOAD ALARM" button. While the alarm events are downloading, the button state goes to DOWNLOADING states. At the end of the doanload, the user has the possibility to save the alarms in a csv file (not mandatory). The retreived alarms will anyway be present on the "Alarm List" which is accessible below the Download buttons.

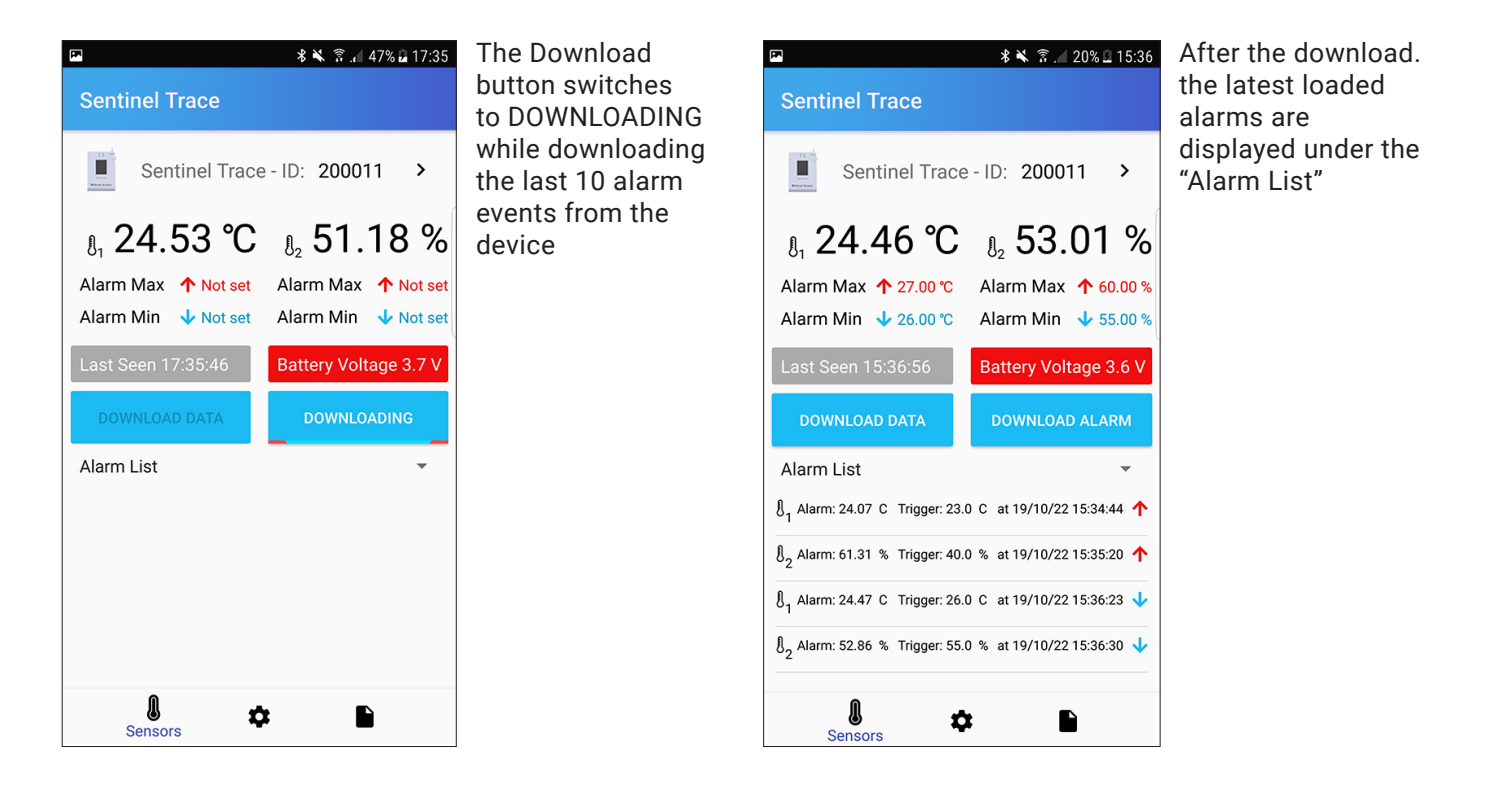

# Firware update (Development ongoing)

In order to proceed to a firmware update the user needs to connect the device to the sensor via bluetooth. If the sensor is not connected, repeat the step 1 to step 3 (from § Setting parameters). The download of the latest firmware can be done by pressing the "update" button on the app next to the current firmware version.

When the update is complete, the device will reboot with the new firmware version

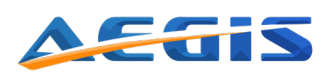

# Specification sheet

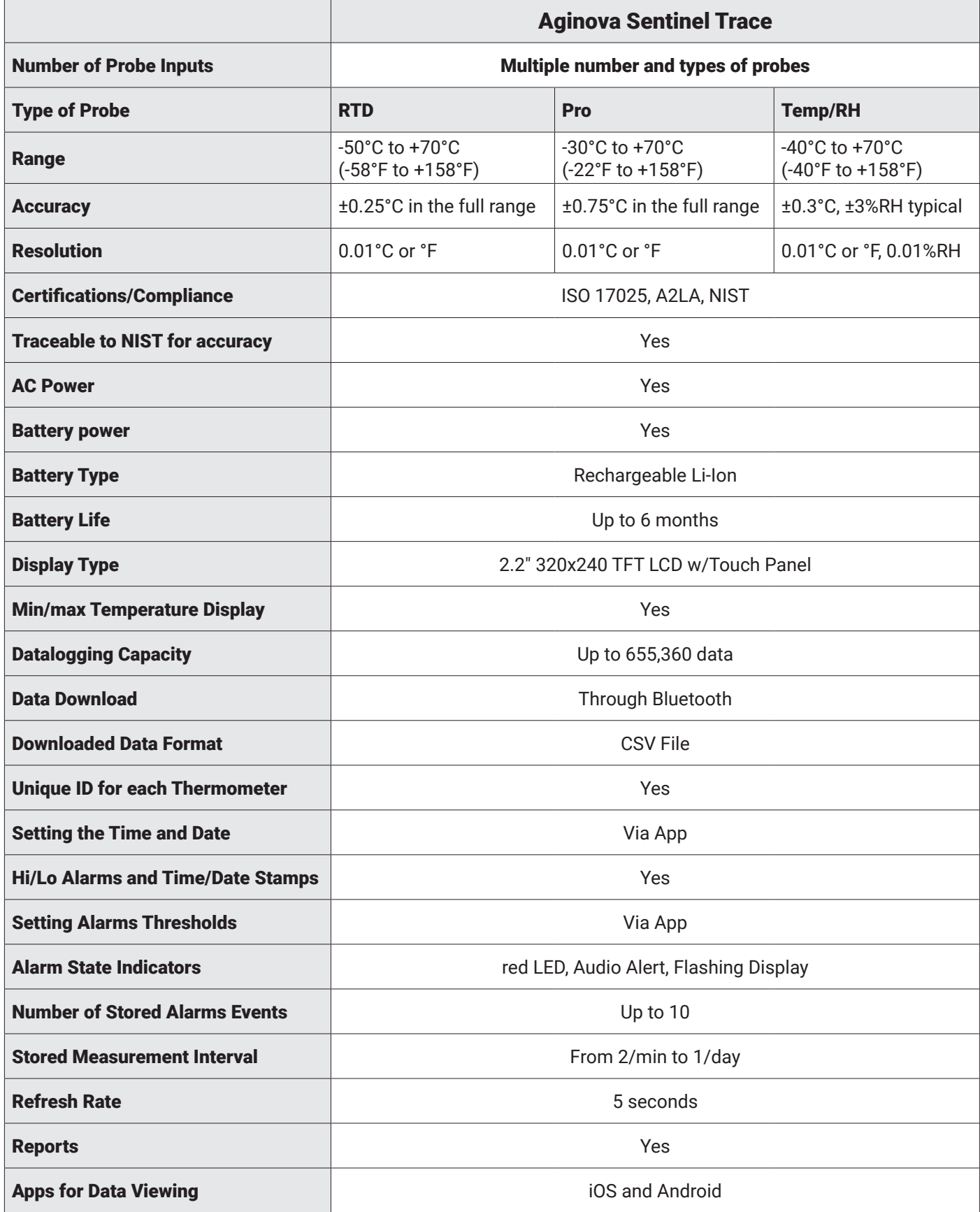